オンライン保護者会の参加方法について ①Google のアイコンをタッチ ②画面右上の9つの●のアイコンをタッチ ③Classroomのアイコンをタッチ

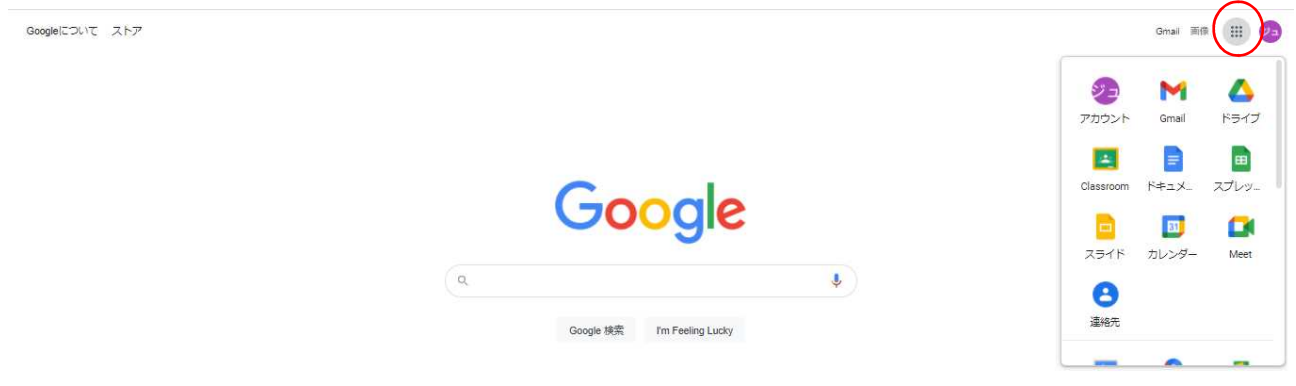

④該当の学年・クラスをタッチ(学年保護者会の場合は学年、学級保護者会の場合は学級を選ぶ)

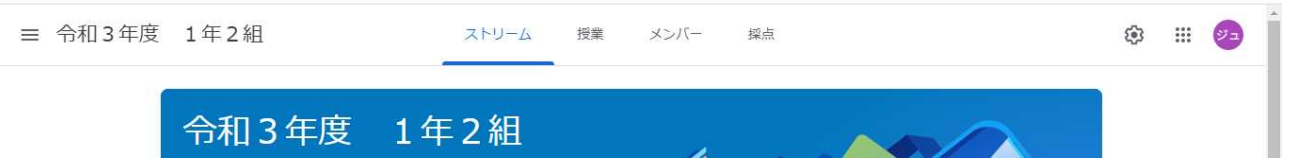

⑤左の【参加】のアイコンをタッチ

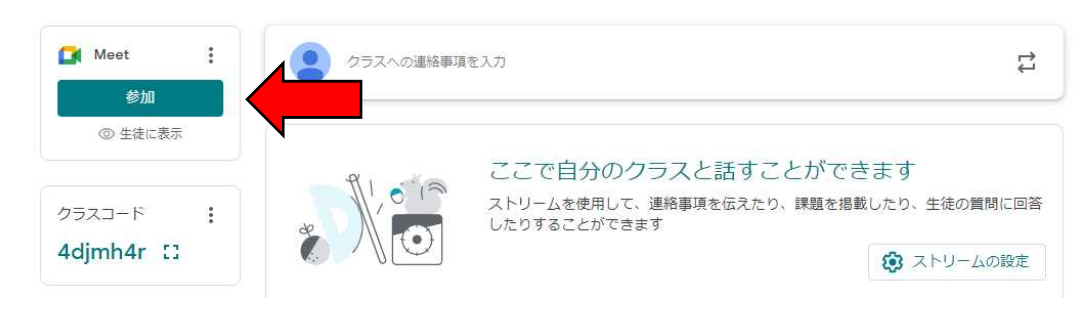

## ⑥話したい時には挙手のボタンを押す

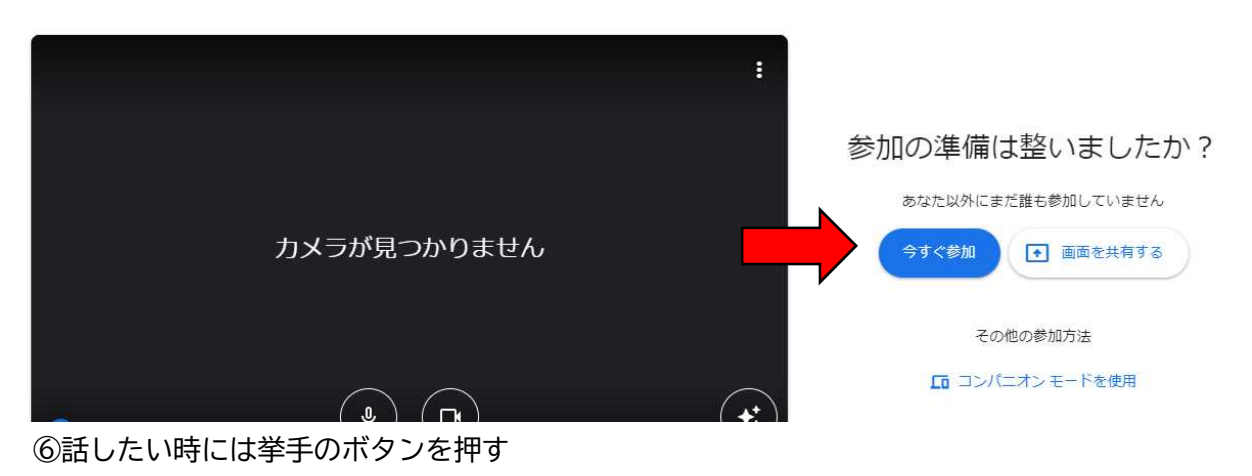

⑦話す時のみマイクのボタンを押してミュートを解除する(基本的にはミュートにしておく)

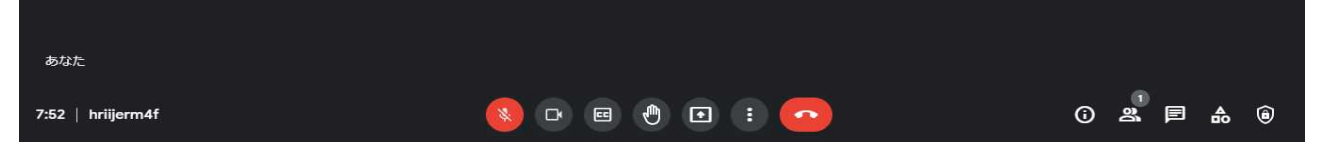